# Cisco Commerce Estimates Quick Reference Guide

### Overview

The Cisco Commerce (CCW) Estimates pre-sales capability enables you to create an estimate and add products and services to a shopping cart, without having to provide the detailed customer information needed to create a quote or an order. This process enables seamless collaboration between end customers, Cisco Sales, and you.

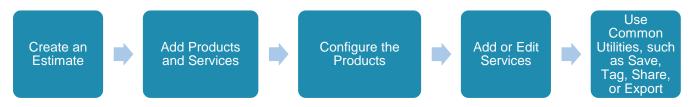

**Note**: Cisco has fully transitioned to Estimates for creating and managing configurations. As of May 22, 2016, you no longer have access to legacy Configsets and will have to manually recreate the configuration as an Estimate. Therefore, all new pre-sales solutions must be created as an Estimate. Refer to the <a href="Cisco">Cisco</a> Commerce Estimates and Configurations User Guide for more information.

#### Create an Estimate

In Cisco Commerce, you can create estimates in two ways:

Using the Catalog tab.
Browse through available
Cisco products and services,
and review available product

data sheets and literature.

Using the Estimates tab.

**Note**: You can also create an estimate with the Save as Estimate utility from an order or quote. Refer to the <u>Getting Started with Cisco</u>
<u>Commerce User Guide</u> for detailed steps.

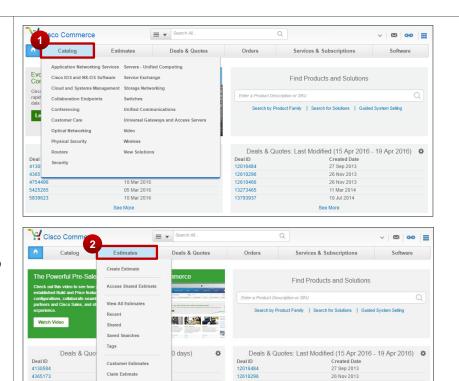

**Note**: Guest users (often non-registered customers) can configure Cisco solutions to generate estimates for purchase through a registered partner. As a partner, you can claim their estimate by using the shared estimate ID. Refer to the <a href="Cisco Commerce">Cisco Commerce</a>
<a href="Estimates and Configurations User Guide">Estimates and Configurations User Guide</a> for detailed steps on claiming estimates.

## Estimates Quick Reference Guide

### Create an Estimate Using the Catalog Tab

1 Hover over the Cisco Commerce Catalog tab and then select the appropriate technology.

> Various products display for the technology selected.

2 Select the appropriate product item from the list. A detailed product information page displays.

You can select a particular UCS series and compare products while viewing detailed product descriptions. Refer to the Cisco Commerce Estimates and Configurations User Guide for detailed steps.

Click Configure (or Customize, as applicable) to configure a product with additional options and accessories. While configuring, you can also attach services to your products. Refer to the Cisco Commerce Estimates and Configurations User Guide for detailed steps.

Or, click **Add to Cart** to first create an estimate and then configure your product.

4 An estimate is created for your product(s) and an estimate ID is assigned automatically.

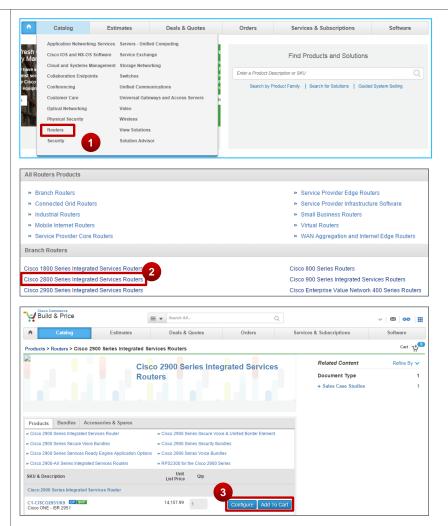

**Note**: You can review data sheets, case studies, and white papers from the product information page.

Refer to the <u>Cisco Commerce Estimates and Configurations User</u> <u>Guide</u> for more information on how to build an estimate using the Catalog tab.

You can also create an estimate using Solution Advisor. See the <u>Cisco Commerce Estimates and Configurations User Guide</u> for more information.

# Estimates Quick Reference Guide

### Create an Estimate Using the Estimates & Configurations Tab

- 1 From the Estimates tab on the Cisco Commerce homepage, click **Create Estimate**.
- The Estimates Cart page displays. The system assigns a unique estimate ID automatically.

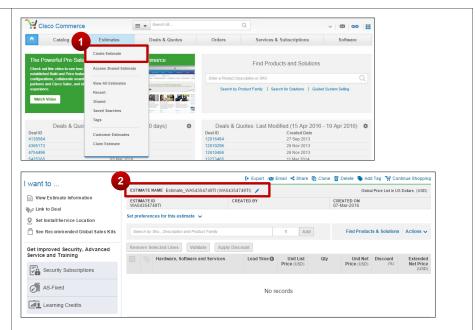

#### Add Products and Services

There are several ways to add items to an estimate.

- 1 Click the Search field and begin entering your SKU, SKU Description or Product Family. A drop-down menu displays items with matching results.
  - Click the appropriate product from the menu, enter the desired quantity and then click **Add**.
- 2 You can also search for the product by using the Find Products & Solutions link.

**Note**: Another way to add products to an estimate is to import a saved estimate or a configuration. Refer to the <u>Cisco</u> <u>Commerce Estimates and Configurations</u> <u>User Guide</u> for more information.

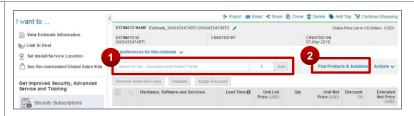

**Note**: Within your Cisco Commerce My Profile and Preference section, you can select your default service choices, as well as determine whether you would like Cisco Commerce to automatically add services to your valid configurations (refer to the <u>Getting Started with Cisco Commerce User Guide</u>). You can also override those default preferences by expanding the Set preference for this estimate drop-down menu and selecting the Services Preferences section.

#### 11/11/11 Estimates Quick Reference Guide CISCO

### Configure the Products

Configure products, select options, and resolve any warnings or errors in the configuration.

- From the Estimates Cart page, click Select Options for the line item. The Option Selection page displays.
- Review the product list displaying on the left of the page in the Configuration Summary pane.
- Resolve any warning or error messages displaying at the top of the estimate.
- Some of the options may have icons next to them. Hover over the icon to view related information.
- Click **Done** when finished.

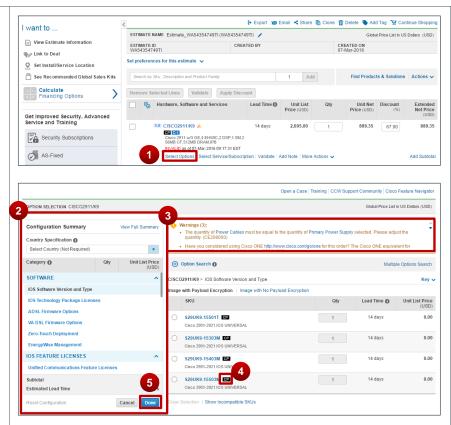

**Note**: Products may be configured differently. Refer to the Cisco Commerce Estimates and Configurations User Guide for more information.

#### Add or Edit Services

You can add services to individual items or attach services to multiple lines at the same time. To add services to individual lines:

- Click Select Service/Subscription. The Edit Services/Subscriptions page displays.
- Click Add Service. The Add Service page displays.

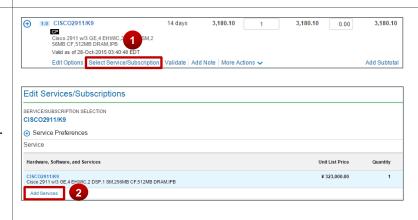

## Estimates Quick Reference Guide

- 3 Expand the service categories and select the desired category. Click the appropriate service level radio button within one of the categories and enter the appropriate duration for the same.
- Click Update to preview pricing and the particular service level and SKU.
- **5** Click **Done** when finished.

**Note**: You can cascade services to multiple lines in the estimate. Refer to the <u>Cisco Commerce Estimates and Configurations User Guide</u> for detailed steps.

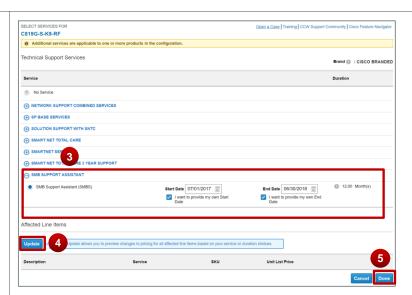

#### Use Common Utilities for Estimates

Some common utilities, such as exporting, sharing, copying, printing, and deleting are available across all estimates, quotes, and orders. While creating or searching for an estimate, you can opt to export, email, print, share, clone, add tags, or delete a specific estimate. You can access the common utilities from the Estimates tab or from within the Estimates Cart page.

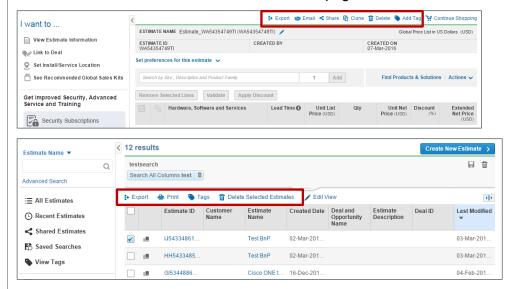

**Note**: Refer to the <u>Getting Started with Cisco Commerce User Guide</u> for detailed information on how to use common utilities for a record in Cisco Commerce.

See <u>Cisco Commerce Estimates and Configurations User Guide</u> for more information. Other user guides and additional resources are available on our <u>Operations Exchange</u> page.

Cisco Proprietary © 2015 Cisco and/or its affiliates.

Last Updated: 11 September 2017